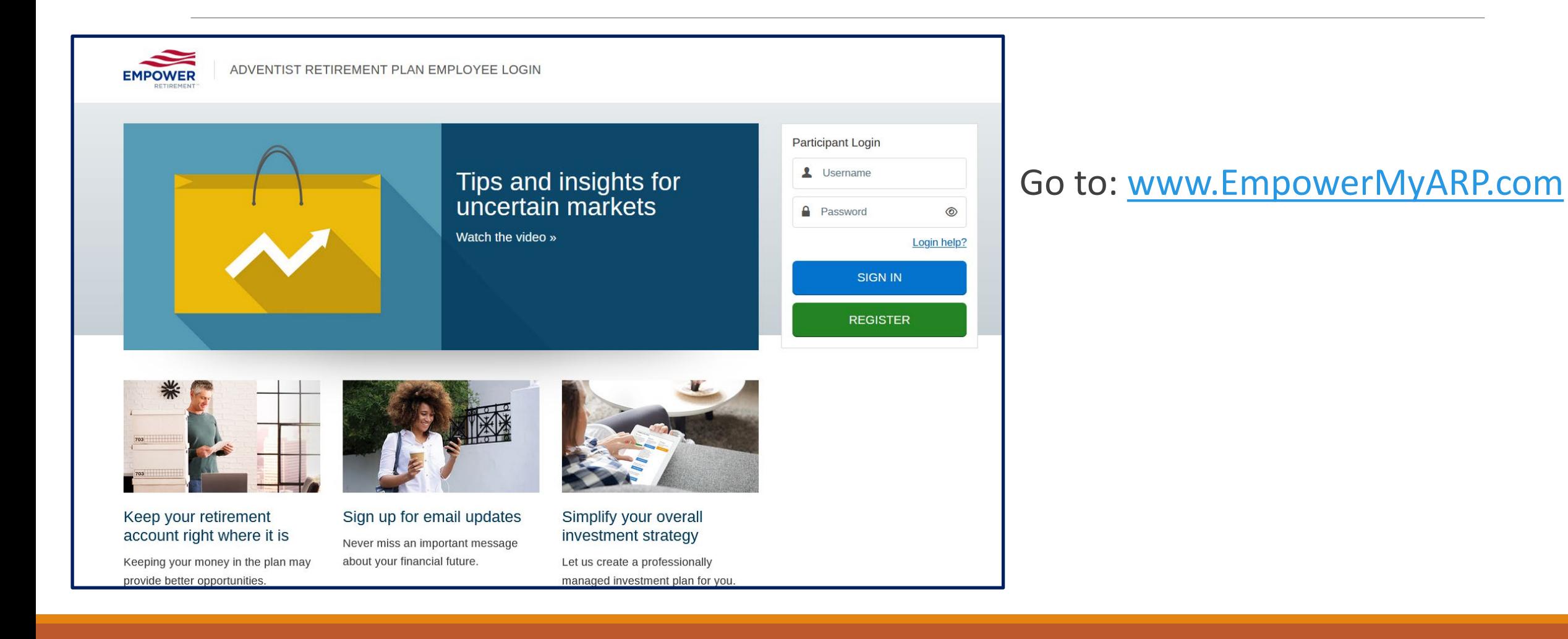

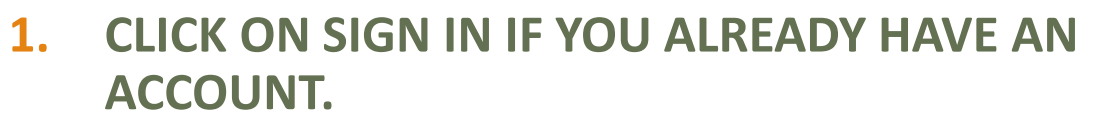

- **If you have forgotten your Username or Password, click on "Login Help".**
- **2. CLICK ON REGISTER TO CREATE AN ACCOUNT.**
	- **New employees can create an account 15 days after receiving their first paycheck.**

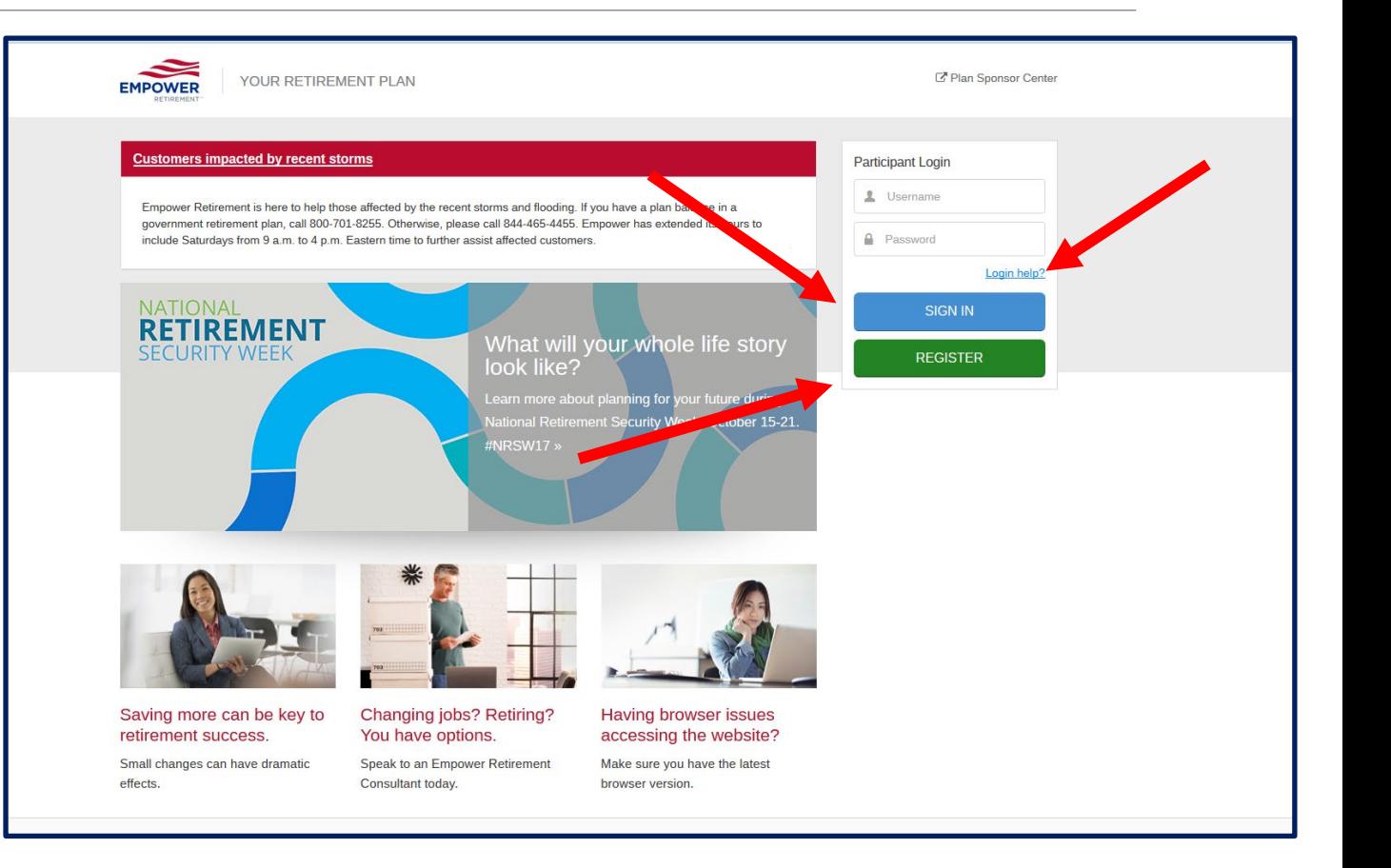

**Once you have logged in you can:**

• **Change your current contribution by clicking on the percentage number as shown by the purple arrow or dragging the slider as shown by the red arrow.**

![](_page_2_Picture_3.jpeg)

• **Next, click on the "Review change(s)" button.**

![](_page_3_Picture_17.jpeg)

- **Finally, click on the "Submit your change(s)" button.**
- **Contribution changes are not effective immediately. Changes will be forwarded to the payroll department for processing and will be reflected on a future payslip.**

![](_page_4_Picture_42.jpeg)

**You may also:**

- **Add a different type of contribution by clicking on "Add a new contribution".**
- **Follow the same steps as previously outlined.**

![](_page_5_Picture_4.jpeg)